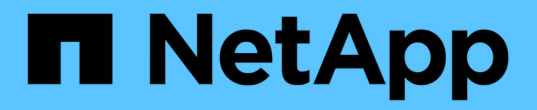

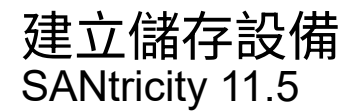

NetApp February 12, 2024

This PDF was generated from https://docs.netapp.com/zh-tw/e-series-santricity-115/sm-storage/createworkloads.html on February 12, 2024. Always check docs.netapp.com for the latest.

# 目錄

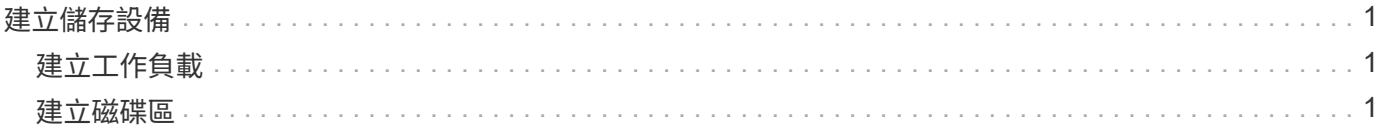

# <span id="page-2-0"></span>建立儲存設備

# <span id="page-2-1"></span>建立工作負載

您可以為任何類型的應用程式建立工作負載。

### 關於這項工作

工作負載是支援應用程式的儲存物件。您可以針對每個應用程式定義一或多個工作負載或執行個體。對於某些應 用程式、System Manager會將工作負載設定為包含具有類似基礎Volume特性的磁碟區。這些Volume特性是根 據工作負載所支援的應用程式類型而最佳化。例如、如果您建立支援Microsoft SQL Server應用程式的工作負 載、然後為該工作負載建立磁碟區、則基礎磁碟區特性會最佳化以支援Microsoft SQL Server。

System Manager僅針對下列應用程式類型建議最佳化Volume組態:

- Microsoft®SQL Server™
- Microsoft®Exchange Server™
- 視訊監控
- VMware ESXi™(適用於與虛擬機器檔案系統搭配使用的磁碟區)

請謹記以下準則:

- \_使用應用程式專屬的工作負載\_時、系統建議使用最佳化的Volume組態、以將應用程式工作負載I/O與應用 程式執行個體的其他流量之間的爭用降至最低。您可以檢閱建議的磁碟區組態、然後使用「新增/編輯磁碟 區」對話方塊來編輯、新增或刪除系統建議的磁碟區和特性。
- 使用其他應用程式類型\_時、您可以使用「新增/編輯磁碟區」對話方塊手動指定磁碟區組態。
- 步驟
- 1. 選取功能表:Storage[磁碟區]。
- 2. 選取功能表:Create [Workload。

「建立應用程式工作負載」對話方塊隨即出現。

3. 使用下拉式清單選取您要建立工作負載的應用程式類型、然後輸入工作負載名稱。

4. 按一下「 \* 建立 \* 」。

完成後

您已準備好將儲存容量新增至所建立的工作負載。使用\* Create Volume\*(建立磁碟區)選項可為應用程式建立 一或多個磁碟區、並將特定容量分配給每個磁碟區。

# <span id="page-2-2"></span>建立磁碟區

您可以建立磁碟區、將儲存容量新增至應用程式專屬的工作負載、並使建立的磁碟區對特 定主機或主機叢集可見。此外、磁碟區建立順序也提供選項、可將特定容量分配給您要建 立的每個磁碟區。

### 關於這項工作

大多數的應用程式類型預設為使用者定義的Volume組態。某些應用程式類型在建立磁碟區時會套用智慧型組 態。例如、如果您要為Microsoft Exchange應用程式建立磁碟區、系統會詢問您需要多少信箱、平均信箱容量需 求為何、以及您想要的資料庫複本數量。System Manager會使用此資訊為您建立最佳Volume組態、並可視需要 加以編輯。

建立Volume的程序有多個步驟:

- [步驟1:選取主機]
- [步驟2:選取工作負載]
- [步驟3:新增或編輯磁碟區]
- [步驟4:檢閱組態]

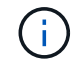

若要鏡射磁碟區、請先建立您要鏡射的磁碟區、然後使用功能表:「Storage[磁碟區>複製服務> 非同步鏡射磁碟區」選項。

# 步驟**1**:選取主機

您可以選取特定的主機或主機叢集、將其指派給磁碟區。這項指派可讓主機或主機叢集存 取一或多個磁碟區、以進行I/O作業。如果需要、您可以選擇稍後指派主機。

開始之前

- 有效的主機或主機叢集存在於\* hosts\*動態磚之下。
- 已為主機定義主機連接埠識別碼。
- 在建立啟用DA的磁碟區之前、您打算使用的主機連線必須支援DA。如果儲存陣列中控制器上的任何主機連 線不支援DA、則相關主機無法存取啟用DA的磁碟區上的資料。

關於這項工作

指派磁碟區時、請謹記以下準則:

- 主機的作業系統可以對主機可存取的磁碟區數量有特定限制。當您建立要供特定主機使用的磁碟區時、請謹 記此限制。
- 您可以為儲存陣列中的每個磁碟區定義一個指派。
- 指派的磁碟區會在儲存陣列的控制器之間共用。
- 主機或主機叢集無法使用相同的邏輯單元編號(LUN)兩次來存取磁碟區。您必須使用唯一的LUN。

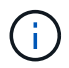

如果您嘗試將磁碟區指派給主機叢集、而該磁碟區與已建立的主機叢集指派衝突、則指派給主機 的磁碟區將會失敗。

步驟

- 1. 選取功能表:Storage[磁碟區]。
- 2. 選取功能表:Create [Volume](建立[磁碟區])。

「建立磁碟區」對話方塊隨即出現。

- 3. 從下拉式清單中、選取您要指派磁碟區的特定主機或主機叢集、或選擇稍後指派主機或主機叢集。
- 4. 若要繼續選取主機或主機叢集的磁碟區建立順序、請按一下\* Next\*、然後前往 [步驟2:選取工作負載]。

此時會出現Select Workload對話方塊。

# 步驟**2**:選取工作負載

您可以選取工作負載來自訂特定應用程式的儲存陣列組態、例如Microsoft SQL Server 、Microsoft Exchange、視訊監控應用程式或VMware。如果您要在此儲存陣列上使用的應 用程式未列出、您可以選取「其他應用程式」。

### 關於這項工作

此工作說明如何為現有工作負載建立磁碟區。

- 當您使用應用程式專屬的工作負載來建立磁碟區時、系統可能會建議最佳化的磁碟區組態、以盡量減少應用 程式工作負載I/O與應用程式執行個體的其他流量之間的爭用。您可以使用「新增/編輯磁碟區」對話方塊來 檢閱建議的磁碟區組態、以及編輯、新增或刪除系統建議的磁碟區和特性。
- \_當您使用「其他」應用程式(或不支援特定磁碟區建立的應用程式)建立磁碟區時、您可以使用「新增/編 輯磁碟區」對話方塊手動指定磁碟區組態。

#### 步驟

- 1. 執行下列其中一項:
	- 選取\*為現有工作負載建立磁碟區\*選項、為現有工作負載建立磁碟區。
	- 選取\*建立新的工作負載\*選項、為支援的應用程式或「其他」應用程式定義新的工作負載。
		- 從下拉式清單中、選取您要建立新工作負載的應用程式名稱。

如果您要在此儲存陣列上使用的應用程式未列出、請選取其中一個「其他」項目。

- 輸入您要建立的工作負載名稱。
- 2. 單擊 \* 下一步 \* 。
- 3. 如果您的工作負載與支援的應用程式類型相關聯、請輸入所需的資訊;否則、請前往 [步驟3:新增或編輯磁 碟區]。

# 步驟**3**:新增或編輯磁碟區

System Manager可能會根據您所選的應用程式或工作負載、建議使用Volume組態。 此Volume組態會根據工作負載所支援的應用程式類型進行最佳化。您可以接受建議 的Volume組態、也可以視需要加以編輯。如果您選取其中一個「其他」應用程式、則必須 手動指定您要建立的磁碟區和特性。

開始之前

- 資源池或磁碟區群組必須有足夠的可用容量。
- •若要建立啟用Data Assurance(DA)的Volume、您打算使用的主機連線必須支援DA。

如果您想要建立啟用DA的磁碟區、請選取具有DA功能的資源池或磁碟區群組(請在「資源池和磁碟區 群組候選項目」表中尋找「DA」旁邊的\*「Yes」(是)。

系統管理員的資源池和磁碟區群組層級會顯示DA功能。DA保護會檢查並修正主機與儲存陣列之間傳輸 資料時可能發生的錯誤。為新磁碟區選取具有DA功能的集區或磁碟區群組、可確保偵測並修正任何錯 誤。

如果儲存陣列中控制器上的任何主機連線不支援DA、則相關主機無法存取啟用DA的磁碟區上的資 料。iSCSI不支援透過TCP/IP或透過InfiniBand的SRP。

• 若要建立啟用安全功能的磁碟區、必須為儲存陣列建立安全金鑰。

### 選取安全的資源池或磁碟區群組

如果您想要建立啟用安全功能的Volume、請選取安全功能的資源池或Volume群組(請在Pool and Volume Group候選資料表的「Secure Capable(安全功能)」旁尋找\* Yes(是)\*)。

磁碟機安全功能會顯示在System Manager的集區和磁碟區群組層級。具有安全功能的磁碟機可防止未 獲授權存取實體從儲存陣列移除的磁碟機上的資料。啟用安全功能的磁碟機會在寫入期間加密資料、並 在讀取期間使用獨特的\_encryption key\_來解密資料。

集區或磁碟區群組可同時包含具有安全功能和不安全功能的磁碟機、但所有磁碟機必須具備安全功能、 才能使用其加密功能。

關於這項工作

您可以從集區或磁碟區群組建立磁碟區。「新增/編輯磁碟區」對話方塊會顯示儲存陣列上所有符合資格的資源 池和磁碟區群組。針對每個合格的資源池和磁碟區群組、會顯示可用磁碟機數量和可用總容量。

對於某些應用程式專屬的工作負載、每個合格的資源池或Volume群組會根據建議的Volume組態顯示建議的容 量、並顯示GiB中的剩餘可用容量。對於其他工作負載、當您將磁碟區新增至資源池或磁碟區群組、並指定報告 的容量時、就會顯示建議的容量。

步驟

1. 根據您選擇的是其他工作負載或應用程式專屬工作負載、選擇下列其中一項動作:

◦ 其他-在您要用來建立一或多個磁碟區的每個集區或磁碟區群組中、按一下\*「新增磁碟區」。

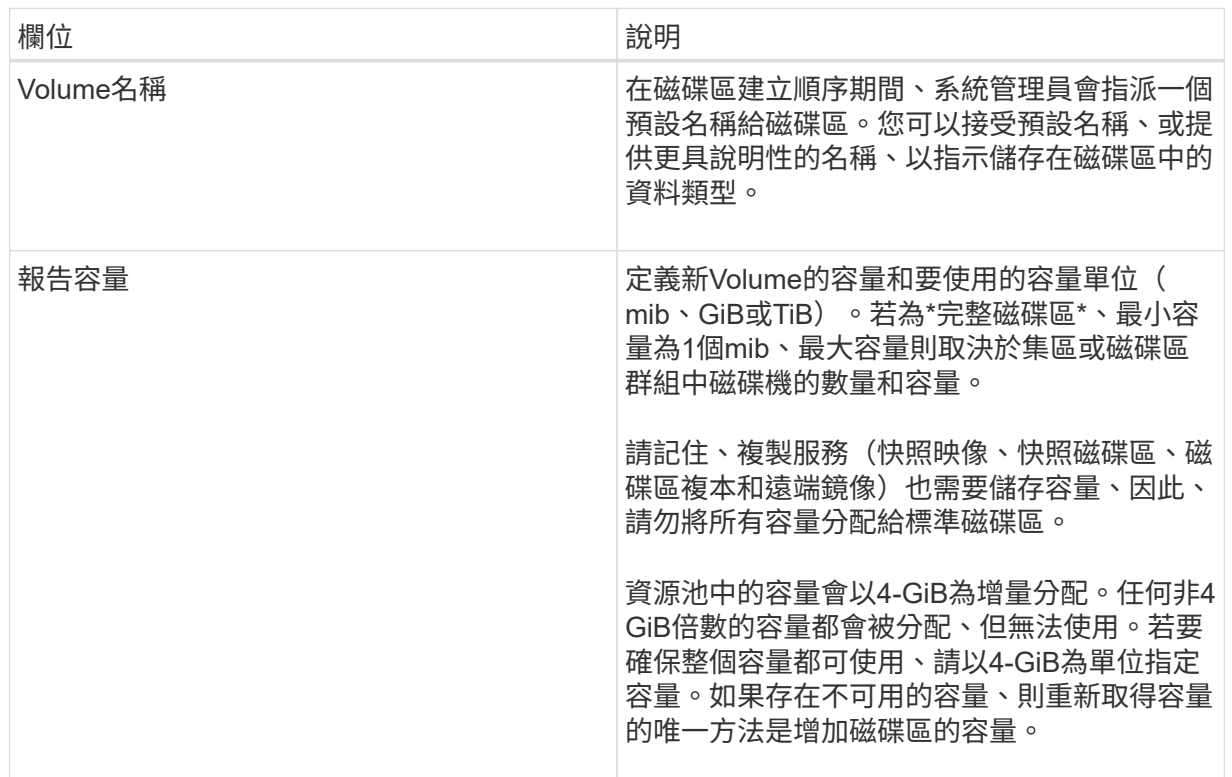

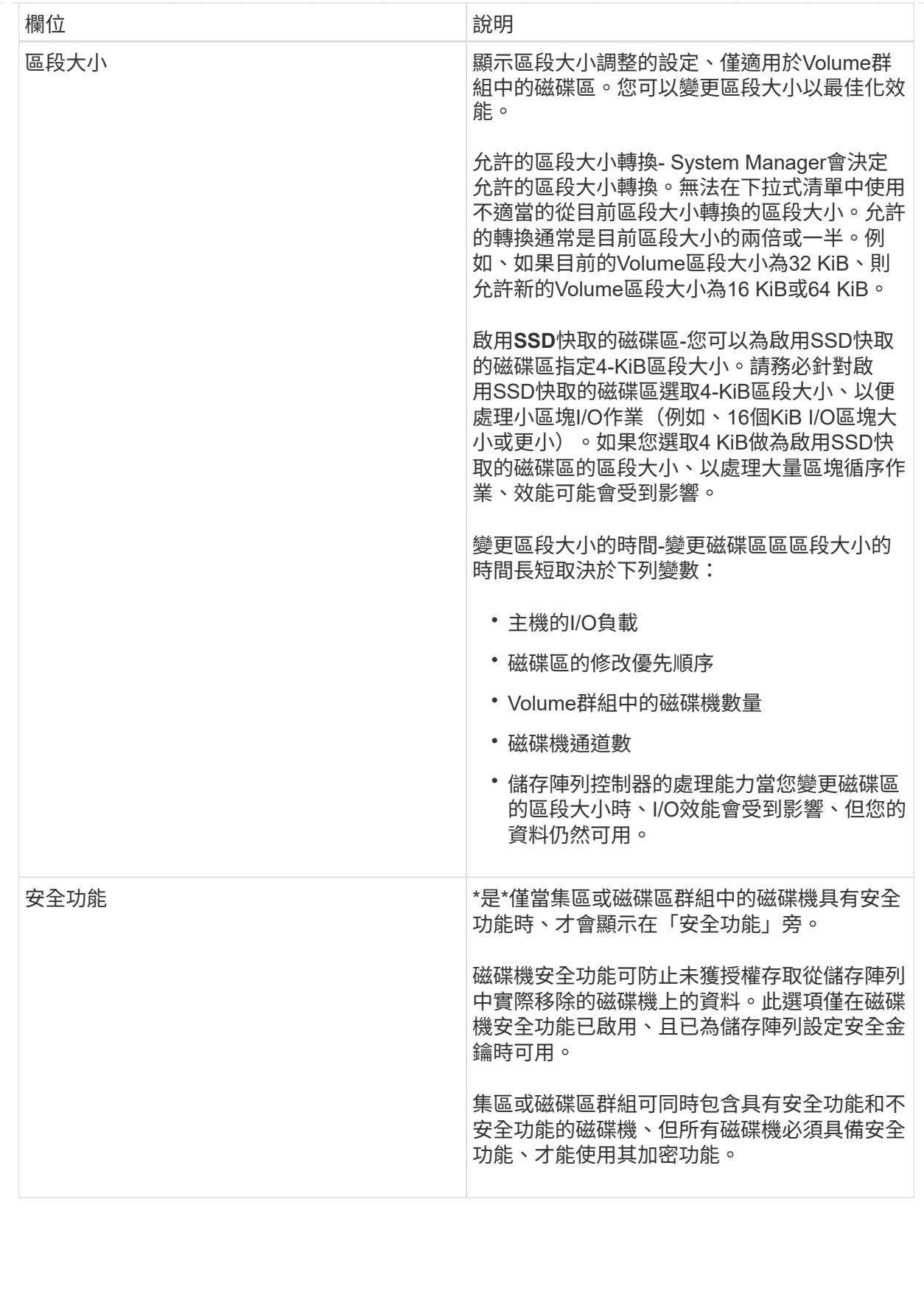

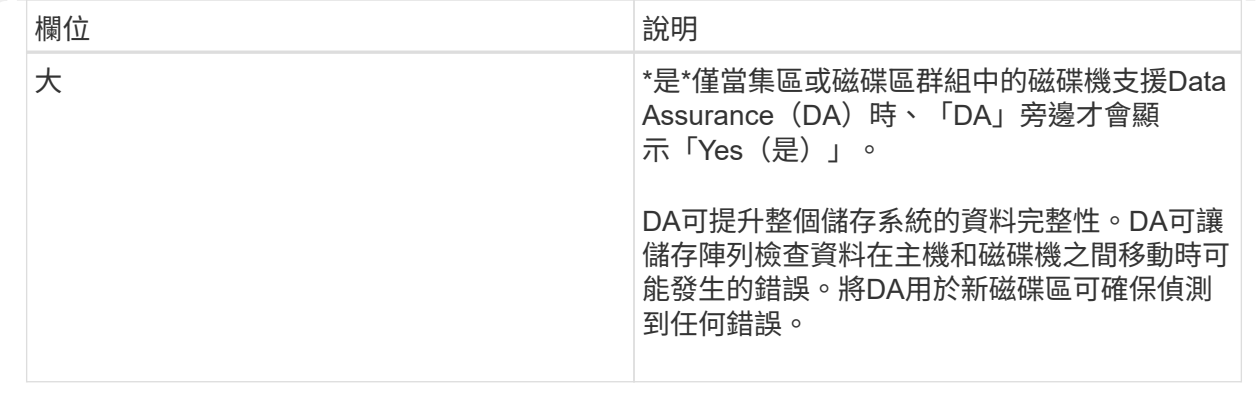

◦ 應用程式專屬工作負載:按一下\*「下一步」接受系統建議的所選工作負載磁碟區與特性、或按一下「編 輯磁碟區」\*、變更、新增或刪除所選工作負載的系統建議磁碟區與特性。

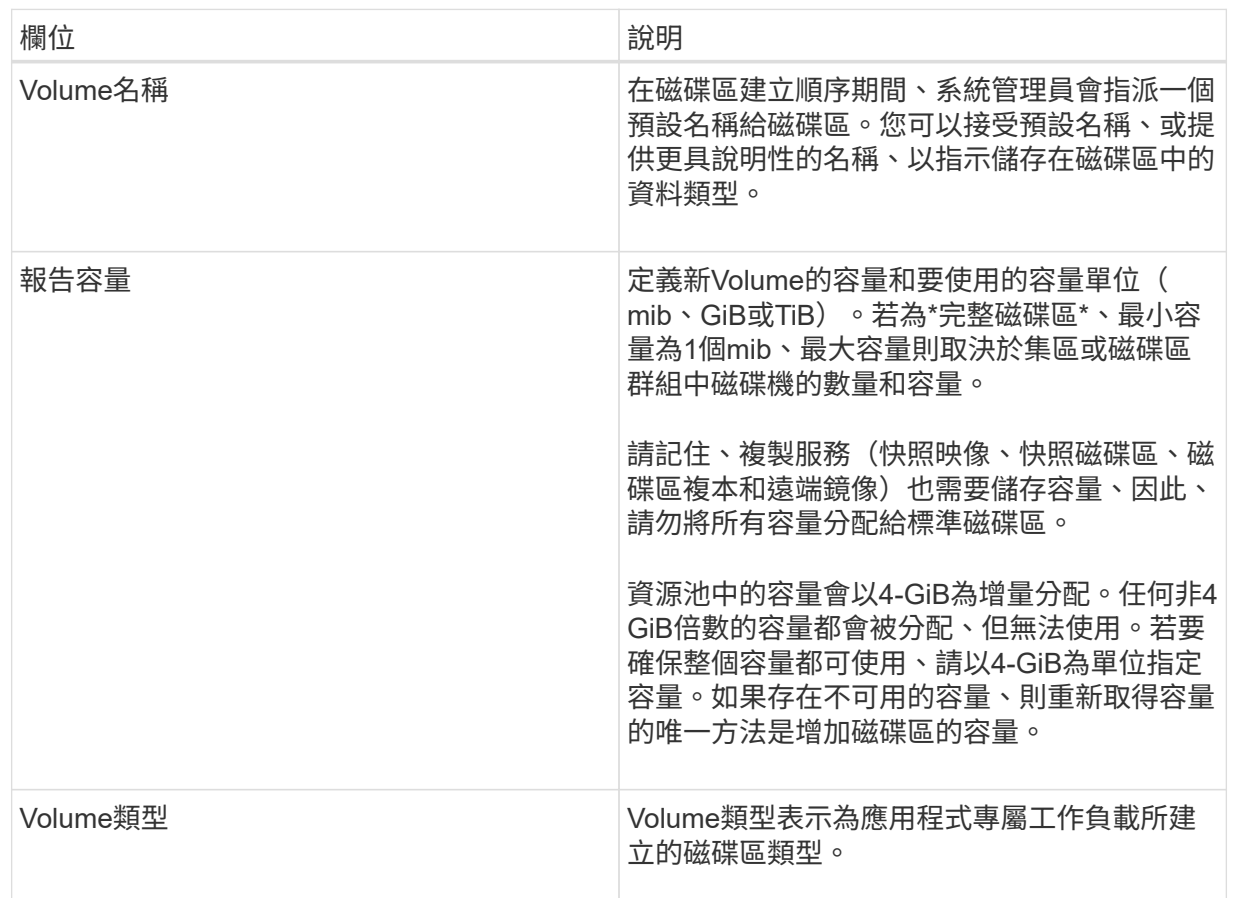

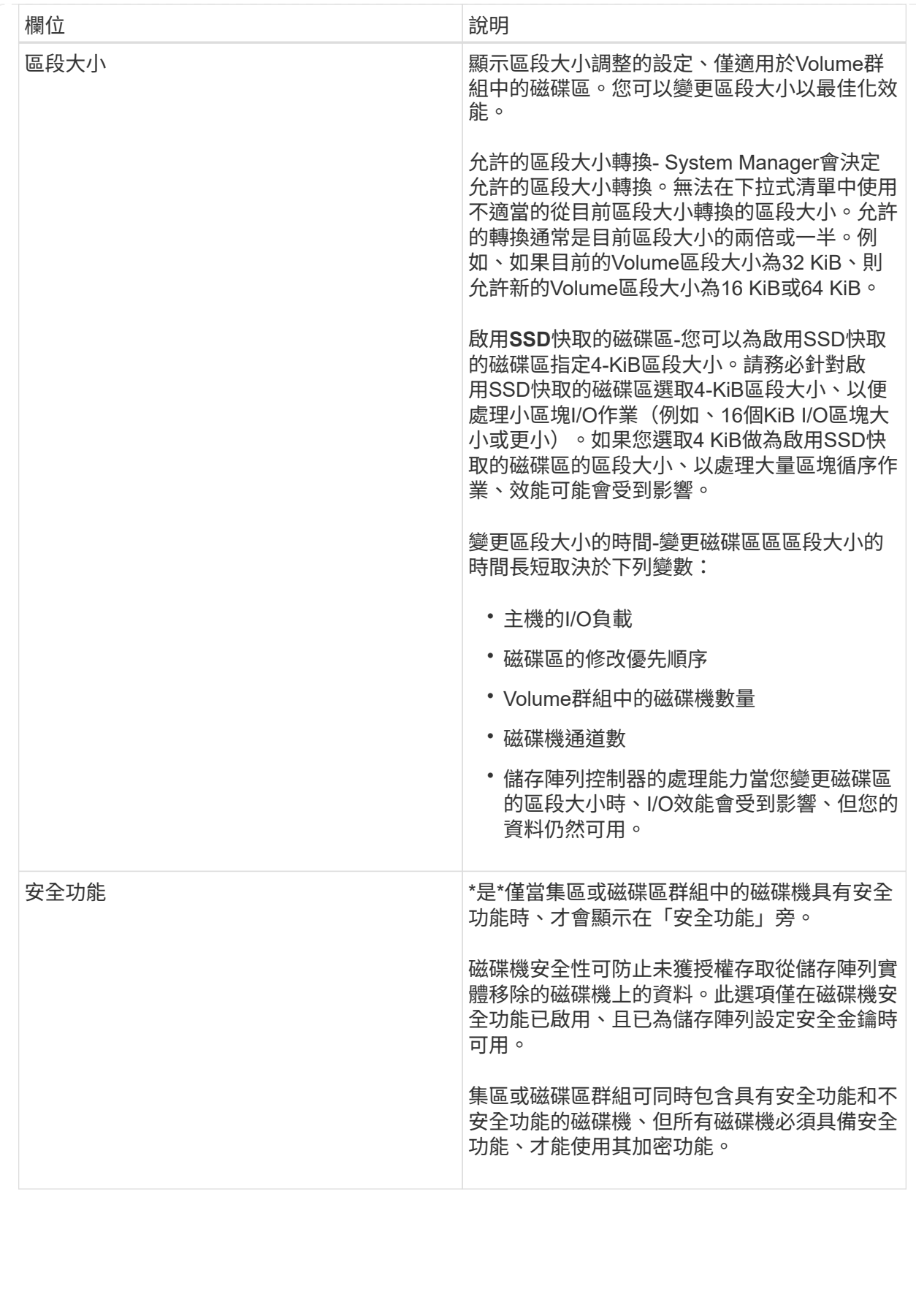

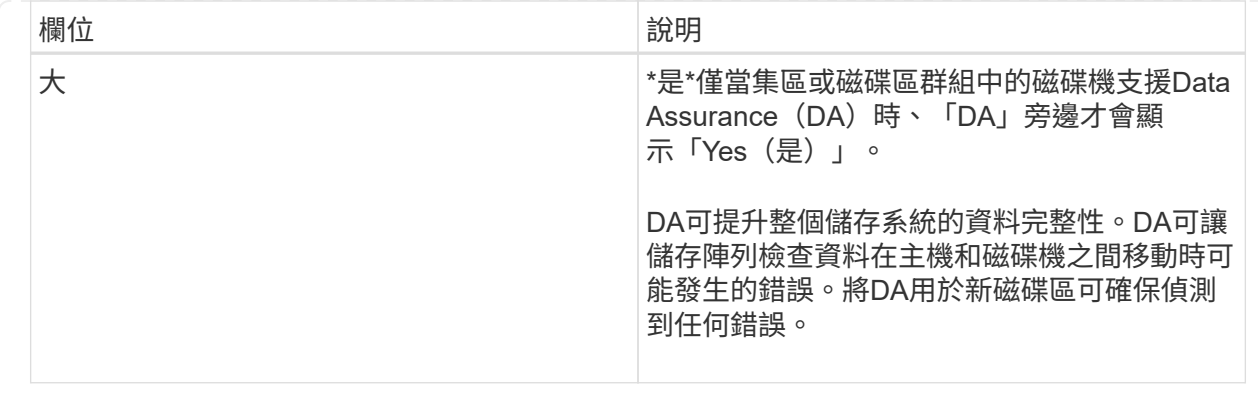

2. 若要繼續選取應用程式的磁碟區建立順序、請按一下「下一步」、然後前往 [步驟4:檢閱組態]。

步驟**4**:檢閱組態

您可以檢閱您要建立的磁碟區摘要、並進行任何必要的變更。

步驟

1. 檢閱您要建立的磁碟區。按一下\*上一步\*進行任何變更。

2. 當您對磁碟區組態感到滿意時、請按一下\*完成\*。

結果

System Manager會在選取的資源池和磁碟區群組中建立新的磁碟區、然後在「All Volumes(所有磁碟區)」表 格中顯示新的磁碟區。

完成後

- 在應用程式主機上執行任何必要的作業系統修改、以便應用程式使用該磁碟區。
- 執行主機型的「hot\_add」公用程式或作業系統專用的公用程式(可從協力廠商取得)、然後執 行「simmdevices」公用程式、將磁碟區名稱與主機儲存陣列名稱建立關聯。

「hot add」公用程式和「Mdevices'公用程式都包含在「Msutils」套件中。「ututils」套件是一組公用程 式、用來驗證主機從儲存陣列看到的內容。它是SANtricity 包含在整個軟件安裝過程中的一部分。

## 版權資訊

Copyright © 2024 NetApp, Inc. 版權所有。台灣印製。非經版權所有人事先書面同意,不得將本受版權保護文件 的任何部分以任何形式或任何方法(圖形、電子或機械)重製,包括影印、錄影、錄音或儲存至電子檢索系統 中。

由 NetApp 版權資料衍伸之軟體必須遵守下列授權和免責聲明:

此軟體以 NETAPP「原樣」提供,不含任何明示或暗示的擔保,包括但不限於有關適售性或特定目的適用性之 擔保,特此聲明。於任何情況下,就任何已造成或基於任何理論上責任之直接性、間接性、附隨性、特殊性、懲 罰性或衍生性損害(包括但不限於替代商品或服務之採購;使用、資料或利潤上的損失;或企業營運中斷),無 論是在使用此軟體時以任何方式所產生的契約、嚴格責任或侵權行為(包括疏忽或其他)等方面,NetApp 概不 負責,即使已被告知有前述損害存在之可能性亦然。

NetApp 保留隨時變更本文所述之任何產品的權利,恕不另行通知。NetApp 不承擔因使用本文所述之產品而產 生的責任或義務,除非明確經過 NetApp 書面同意。使用或購買此產品並不會在依據任何專利權、商標權或任何 其他 NetApp 智慧財產權的情況下轉讓授權。

本手冊所述之產品受到一項(含)以上的美國專利、國外專利或申請中專利所保障。

有限權利說明:政府機關的使用、複製或公開揭露須受 DFARS 252.227-7013(2014 年 2 月)和 FAR 52.227-19(2007 年 12 月)中的「技術資料權利 - 非商業項目」條款 (b)(3) 小段所述之限制。

此處所含屬於商業產品和 / 或商業服務(如 FAR 2.101 所定義)的資料均為 NetApp, Inc. 所有。根據本協議提 供的所有 NetApp 技術資料和電腦軟體皆屬於商業性質,並且完全由私人出資開發。 美國政府對於該資料具有 非專屬、非轉讓、非轉授權、全球性、有限且不可撤銷的使用權限,僅限於美國政府為傳輸此資料所訂合約所允 許之範圍,並基於履行該合約之目的方可使用。除非本文另有規定,否則未經 NetApp Inc. 事前書面許可,不得 逕行使用、揭露、重製、修改、履行或展示該資料。美國政府授予國防部之許可權利,僅適用於 DFARS 條款 252.227-7015(b) (2014年2月) 所述權利。

商標資訊

NETAPP、NETAPP 標誌及 <http://www.netapp.com/TM> 所列之標章均為 NetApp, Inc. 的商標。文中所涉及的所 有其他公司或產品名稱,均為其各自所有者的商標,不得侵犯。